HB-1-3555 Appendix 5 Page 1 of 6

## **APPENDIX 5 INCOME LIMITS**

The following USDA Income and Property Eligibility site is used to determine eligibility for USDA home loan programs. To determine income eligibility visit [http://eligibility.sc.egov.usda.gov/eligibility/welcomeAction.do.](http://eligibility.sc.egov.usda.gov/eligibility/welcomeAction.do)

Note: Bookmark this site for future reference/use.

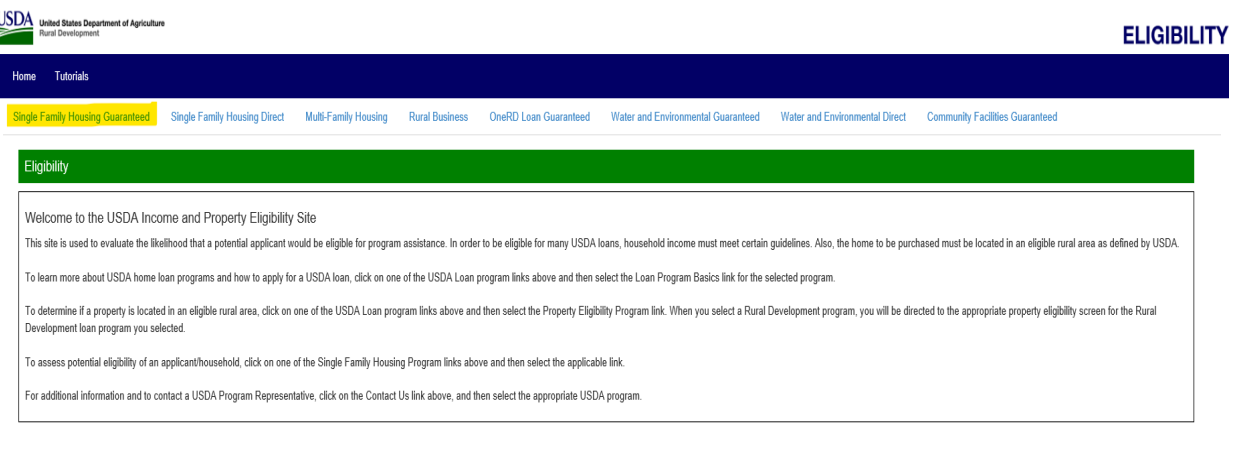

USDA.gov | Farm Service Agency | elopment | FOIA | Acc<br>FirstGov | White House

## **To view the county income limits of a specific state:**

1. From the Single Family Housing Guaranteed Eligibility navigation menu on the top of the page, select "Income Limits" to obtain a listing of all states' income limits.

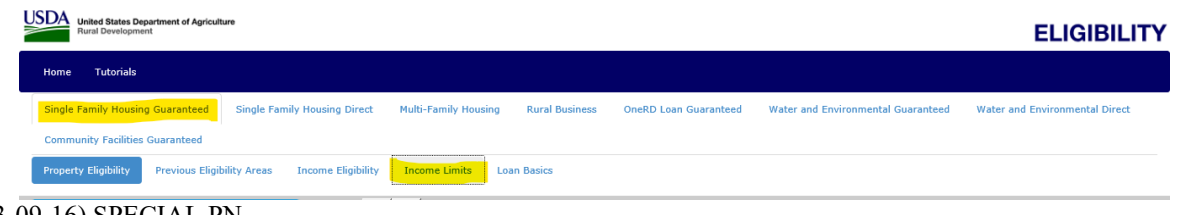

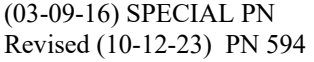

## HB-1-3555 Appendix 5 Page 2 of 6

2. Select the state.

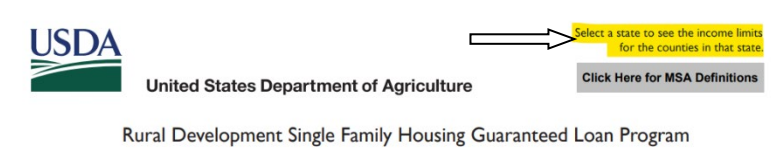

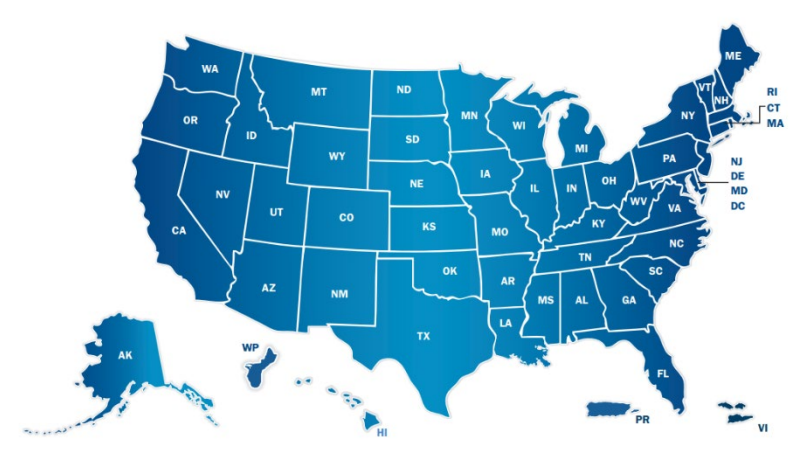

- 3. Once a state is selected, the income limits utilizing this method will display all counties within the selected state, by number of persons in the household.
- 4. Some counties that are contained within a Metropolitan Statistical Area (MSA) will be listed under the MSA.

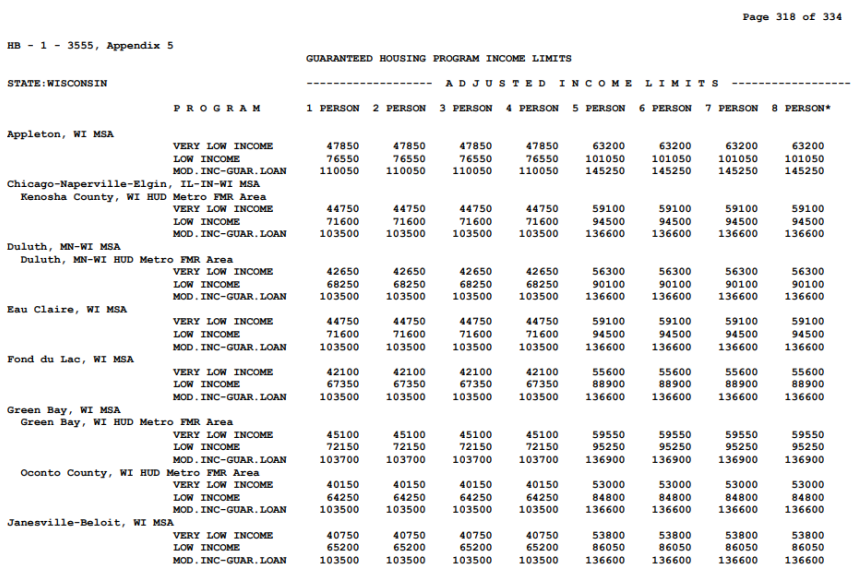

Return to top

ADD 84 OF 4 PERSON LIMIT FOR EACH PERSON IN EXCESS OF 8 PERSONS<br>MODERATE INCOME IS DEFINED AS THE GREATER OF 1154 OF THE U.S. MEDIAN FAMILY INCOME OR 1154 OF THE AVG<br>OF THE STATE-WIDE AND STATE NON-METRO MEDIAN FAMILY INCO

06/08/2022 SPECIAL PN  $\mathcal{L}_\mathcal{L} = \{ \mathcal{L}_\mathcal{L} = \{ \mathcal{L}_\mathcal{L} = \{ \mathcal{L}_\mathcal{L} = \{ \mathcal{L}_\mathcal{L} = \{ \mathcal{L}_\mathcal{L} = \{ \mathcal{L}_\mathcal{L} = \{ \mathcal{L}_\mathcal{L} = \{ \mathcal{L}_\mathcal{L} = \{ \mathcal{L}_\mathcal{L} = \{ \mathcal{L}_\mathcal{L} = \{ \mathcal{L}_\mathcal{L} = \{ \mathcal{L}_\mathcal{L} = \{ \mathcal{L}_\mathcal{L} = \{ \mathcal{L}_\mathcal{$  HB-1-3555 Appendix 5 Page 3 of 6

5. If no selection of state is made by the user, the user may utlize the right screen navigational tool to scroll by page through all states.

## **To determine the eligibility of an individual or applicant/household:**

1. From the Single Family Housing Guaranteed Eligibility navigation menu on the top of the page, select "Income Eligibility" from the Eligibility navigation menu. The following is a step-by-step guide in utilizing the website.

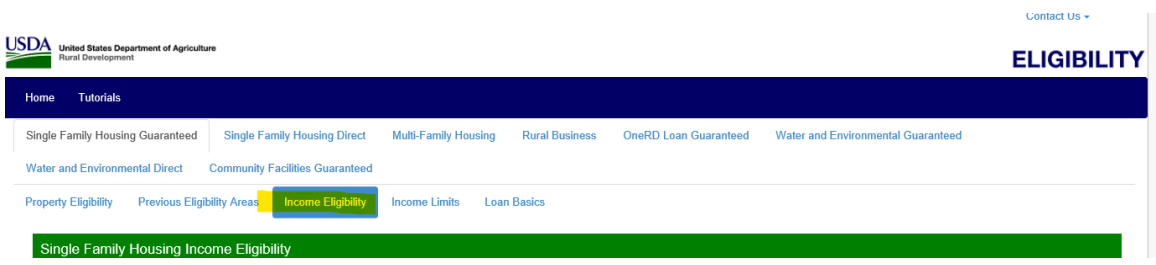

Contact us  $\pm$ 

2. Select a state from the drop down menu.

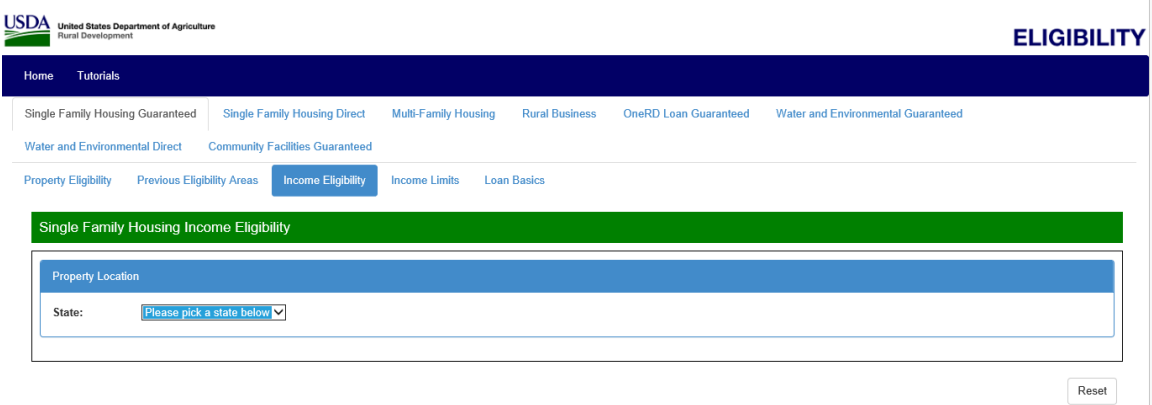

3. Select a county within the state by utilizing the dropdown.

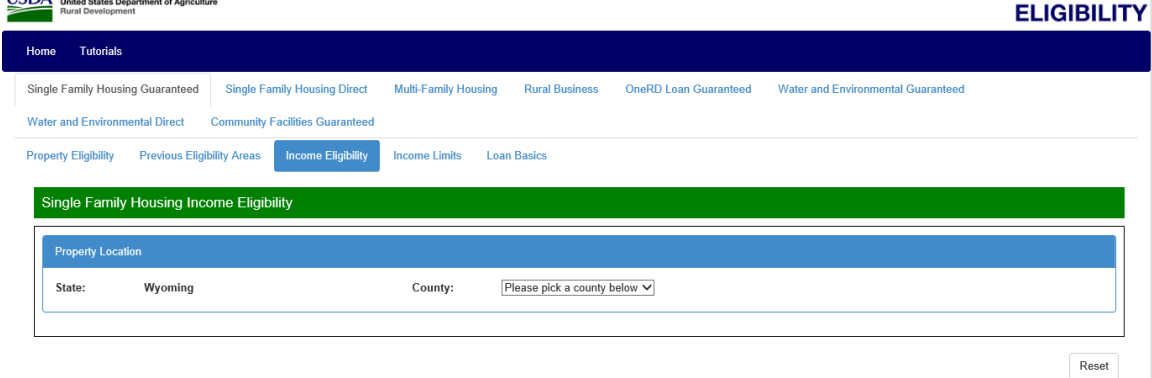

 $\mathcal{L}_\mathcal{L} = \{ \mathcal{L}_\mathcal{L} = \{ \mathcal{L}_\mathcal{L} = \{ \mathcal{L}_\mathcal{L} = \{ \mathcal{L}_\mathcal{L} = \{ \mathcal{L}_\mathcal{L} = \{ \mathcal{L}_\mathcal{L} = \{ \mathcal{L}_\mathcal{L} = \{ \mathcal{L}_\mathcal{L} = \{ \mathcal{L}_\mathcal{L} = \{ \mathcal{L}_\mathcal{L} = \{ \mathcal{L}_\mathcal{L} = \{ \mathcal{L}_\mathcal{L} = \{ \mathcal{L}_\mathcal{L} = \{ \mathcal{L}_\mathcal{$ (03-09-16) SPECIAL PN Revised (10-12-23) PN 594

HB-1-3555 Appendix 5 Page 4 of 6

4. Complete information on household members.

This site is utilized to determine program eligible income and will include income from all household members, regardless if they are a party to the note to be taken. The "question" symbol -  $\bullet$  may be utilized to seek additional information on each topic.

This site is dynamic.

- $\triangleright$  Enter the total number of people in the household.
- $\triangleright$  Enter the number of residents in the household under 18 years of age, disabled, or are full-time students. A deduction field for annual child care expenses will display on the following page.
- $\triangleright$  If the loan applicant or co-applicant is age 62 years of age or older, select "Yes." A deduction field for eligible expenses will display on the following page.
- If there are any disabled household members, select "Yes." A deduction field for eligible expenses will display on the following page.

Contact Us  $\star$ 

**Contract** 

5. Select "Next."

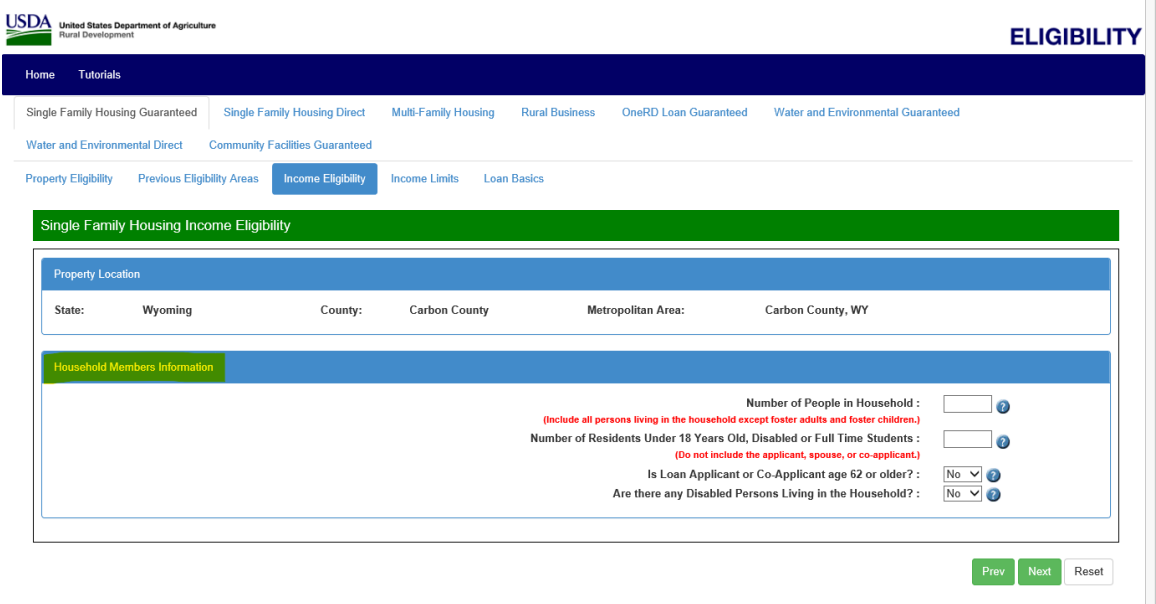

- 6. Complete the "Expenses and Deductions" portion of the page. Available data fields will appear based upon the responses provided on the "Household Member Information" page.
- 7. Complete the "Gross Monthly Income" section for all adult household members, regardless if a household member is a party to the note.
- 8. Select "Finish" to complete the calculation of program eligible income.

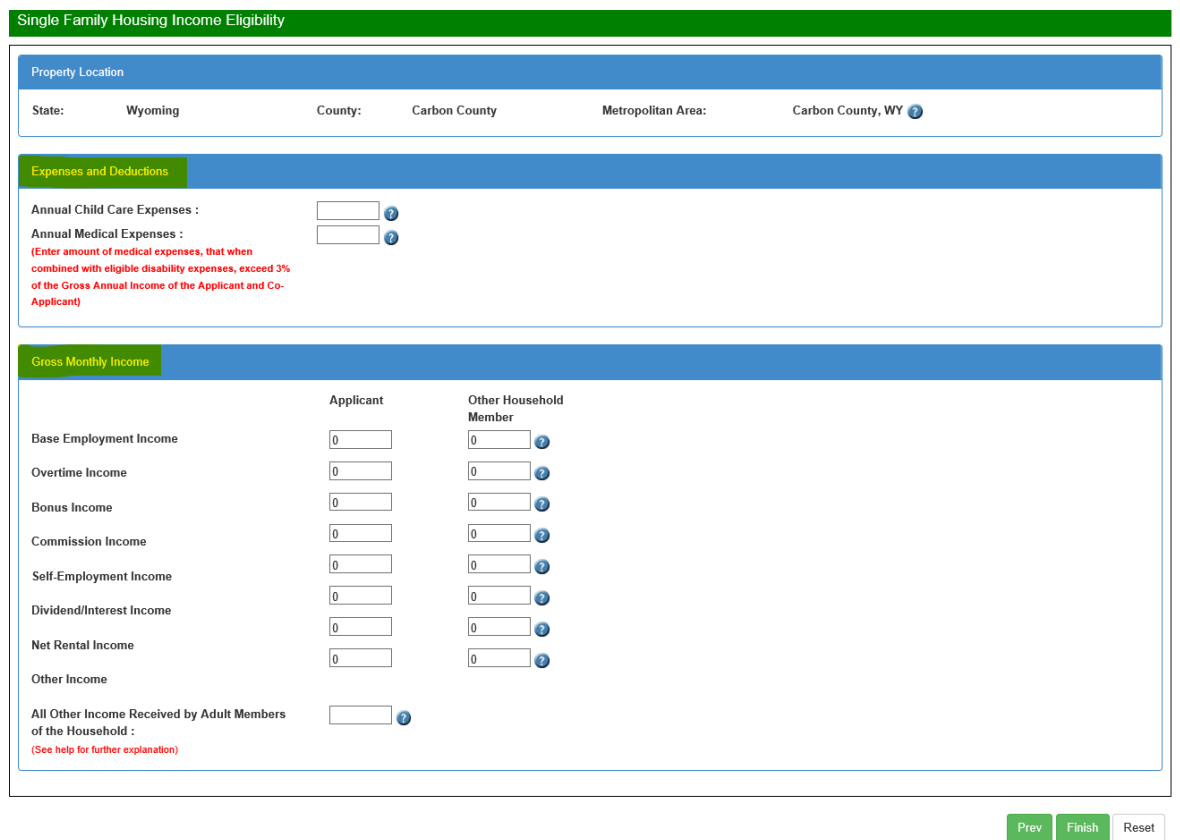

 $\mathcal{L}_\mathcal{L} = \{ \mathcal{L}_\mathcal{L} = \{ \mathcal{L}_\mathcal{L} = \{ \mathcal{L}_\mathcal{L} = \{ \mathcal{L}_\mathcal{L} = \{ \mathcal{L}_\mathcal{L} = \{ \mathcal{L}_\mathcal{L} = \{ \mathcal{L}_\mathcal{L} = \{ \mathcal{L}_\mathcal{L} = \{ \mathcal{L}_\mathcal{L} = \{ \mathcal{L}_\mathcal{L} = \{ \mathcal{L}_\mathcal{L} = \{ \mathcal{L}_\mathcal{L} = \{ \mathcal{L}_\mathcal{L} = \{ \mathcal{L}_\mathcal{$ 

- 9. An "Income Eligibility Determination Summary" will display.
- 10. The summary will outline the applicant's eligibility for the Guaranteed Rural Housing Loan Program and the Section 502 Direct Rural Housing Loan Program.

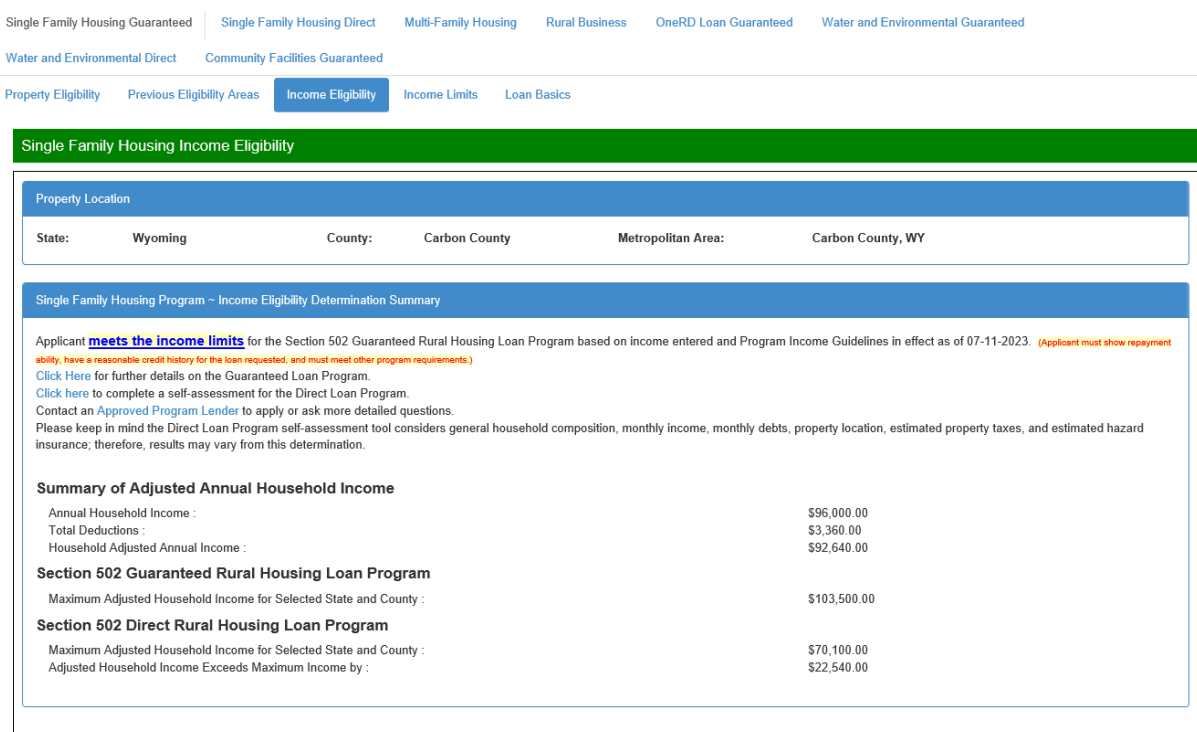

Print Prev Reset